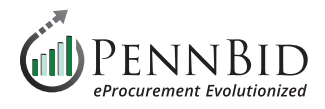

# **Unsealing Bids & Displaying Results**

*Evaluation Groups – The page where the Evaluation Process is managed, and where the "Unsealing" begins*

*Submissions – The page where bidder submissions can be accessed, reviewed and downloaded.*

### **Unsealing Your Bids**

Once your project **Due Date and Time** has passed, the system will automatically "close" the bidding period so that bidders can no longer submit or alter their submissions. At this time the system allows persons within your department to unseal the bids and access the results.

*Note:* Only those with a **Reviewer** role within the project will have access to the information identified within the associated **Evaluation Groups**, so it is recommended that whoever is unsealing the bids also be assigned this role. If you are preparing to **Release** (unseal) a bid, verify if you are assigned the role of **Reviewer** with access to the required **Evaluation Groups**.

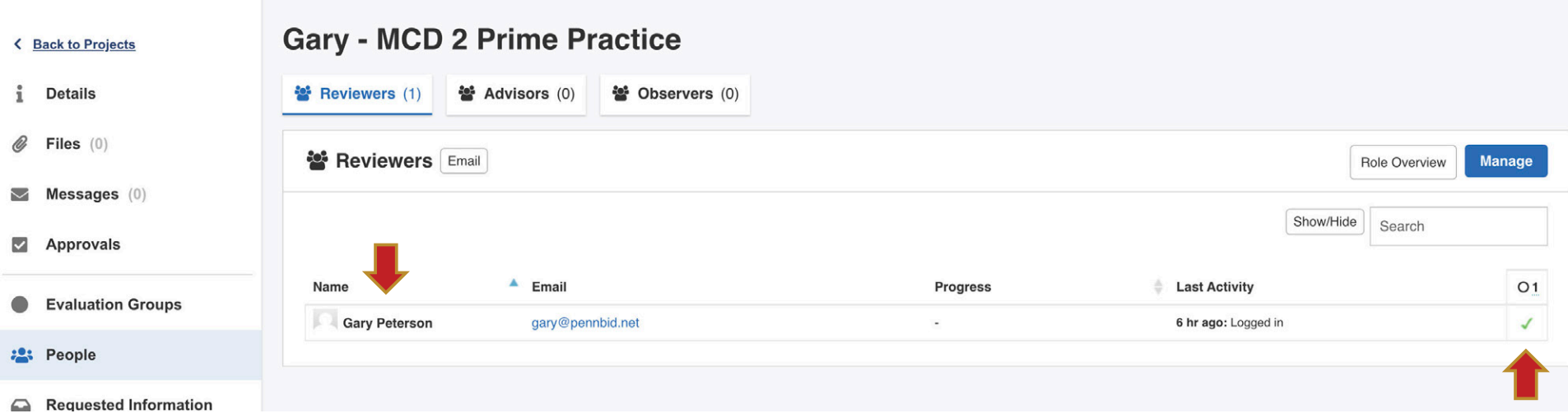

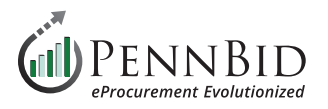

To unseal the Bids, go to the **Evaluation Groups** page, where you will see a **Release** button associated with each **Evaluation Group**. Clicking the **Release** button will open a confirmation prompt – click **OK** to continue.

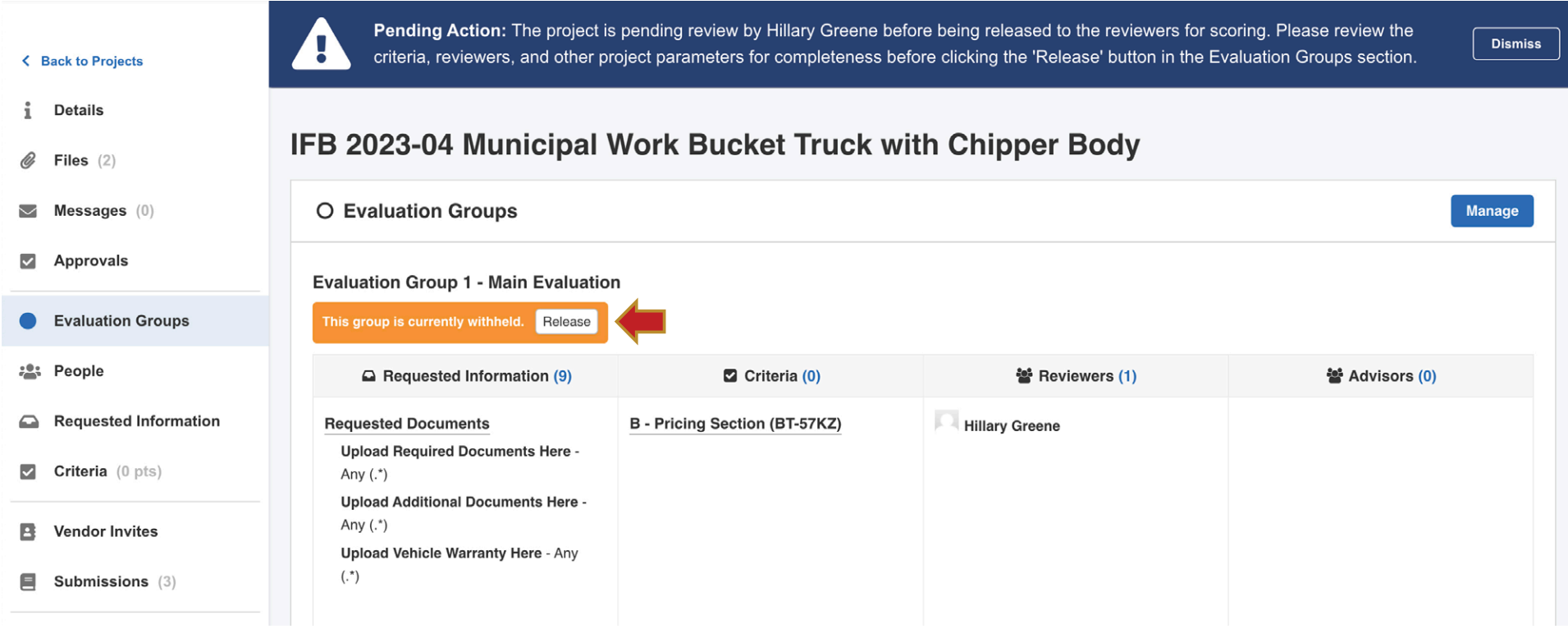

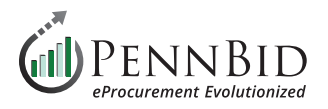

If you have **Sealed** elements in your requested information, you can **Unseal** them by clicking the Unseal button in the **Seal status** column. These items will also be unsealed by clicking the **Release** button within **Evaluation Groups**.

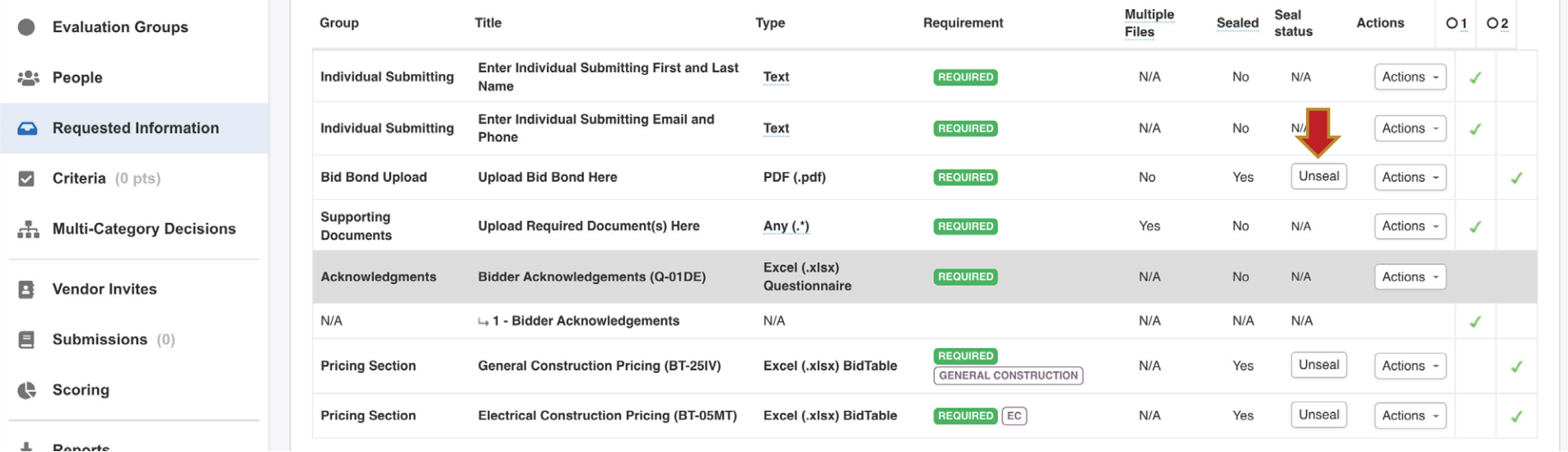

When the **Sealed** elements are unsealed, the action is date and timestamped along with the name of the individual who unsealed them.

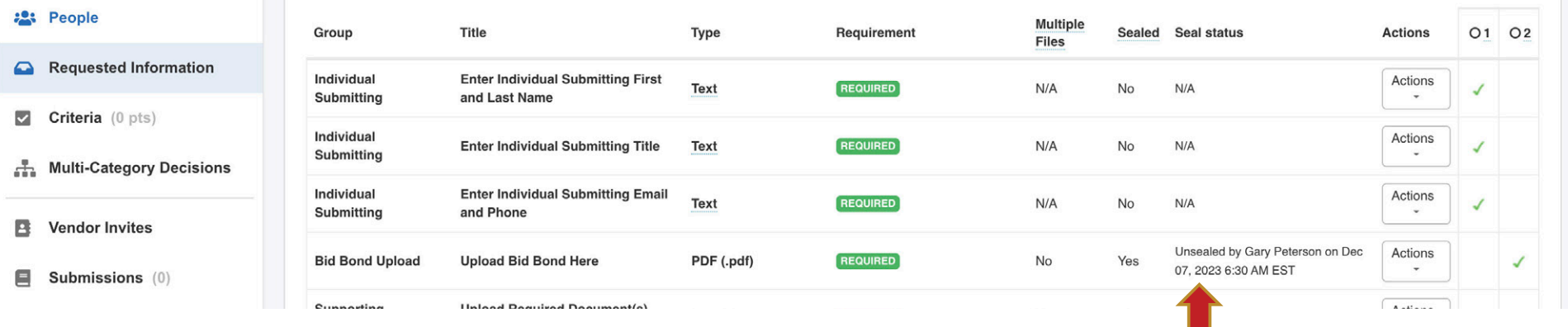

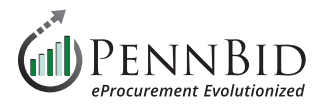

#### Within a **Multi-contract project (Multi-Category Decisions)** you can view the number of bids submitted by contract by clicking the **Submissions tab** and then sort the contracts using the **Decisions** column.

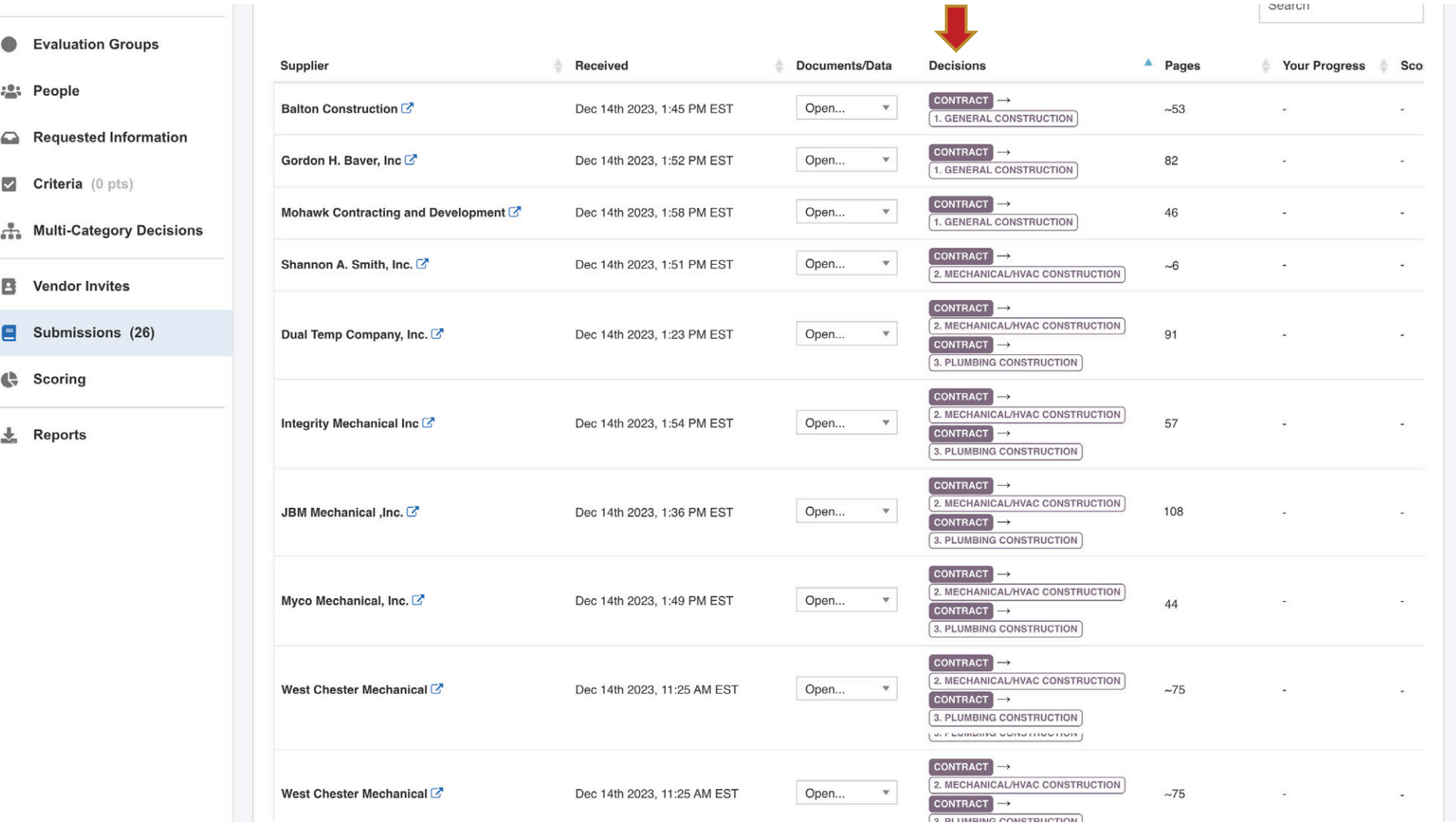

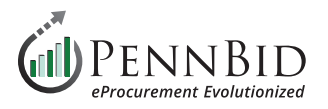

When managing **Multi-contract projects (Multi-Category Decisions)** you have the option of "splitting" contracts should the need arise to unseal only specified contracts. To split a contract into a "child" project select the **Create Project** option from the **Actions button**.

If you are extending any contract within and MCD solicitaton, you need to split all contracts within the project a child project.

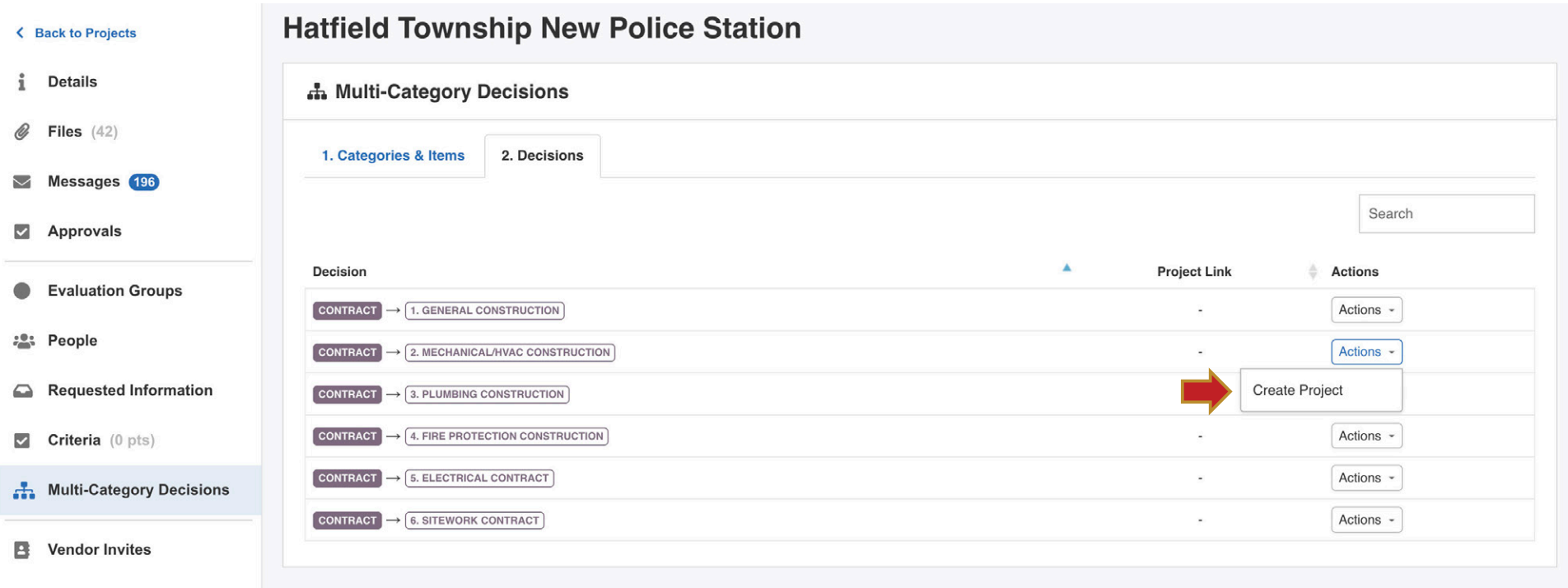

This action will allow you to extend the bidding period (or rebid) for the **Contract(s)** selected.

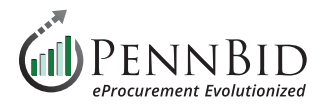

## **Accessing Bid Results**

Now that Bids have been unsealed, you can access the results by going to **Submission**, and click on the **Submissions** tab on top left of the screen. A listing of all bidder active submissions is displayed along with date/time stamp of when submitted. To the right of the table, click the **Scorecard** button next to any bidder to open available scoring elements, such as **Questionnaires** and **BidTables**.

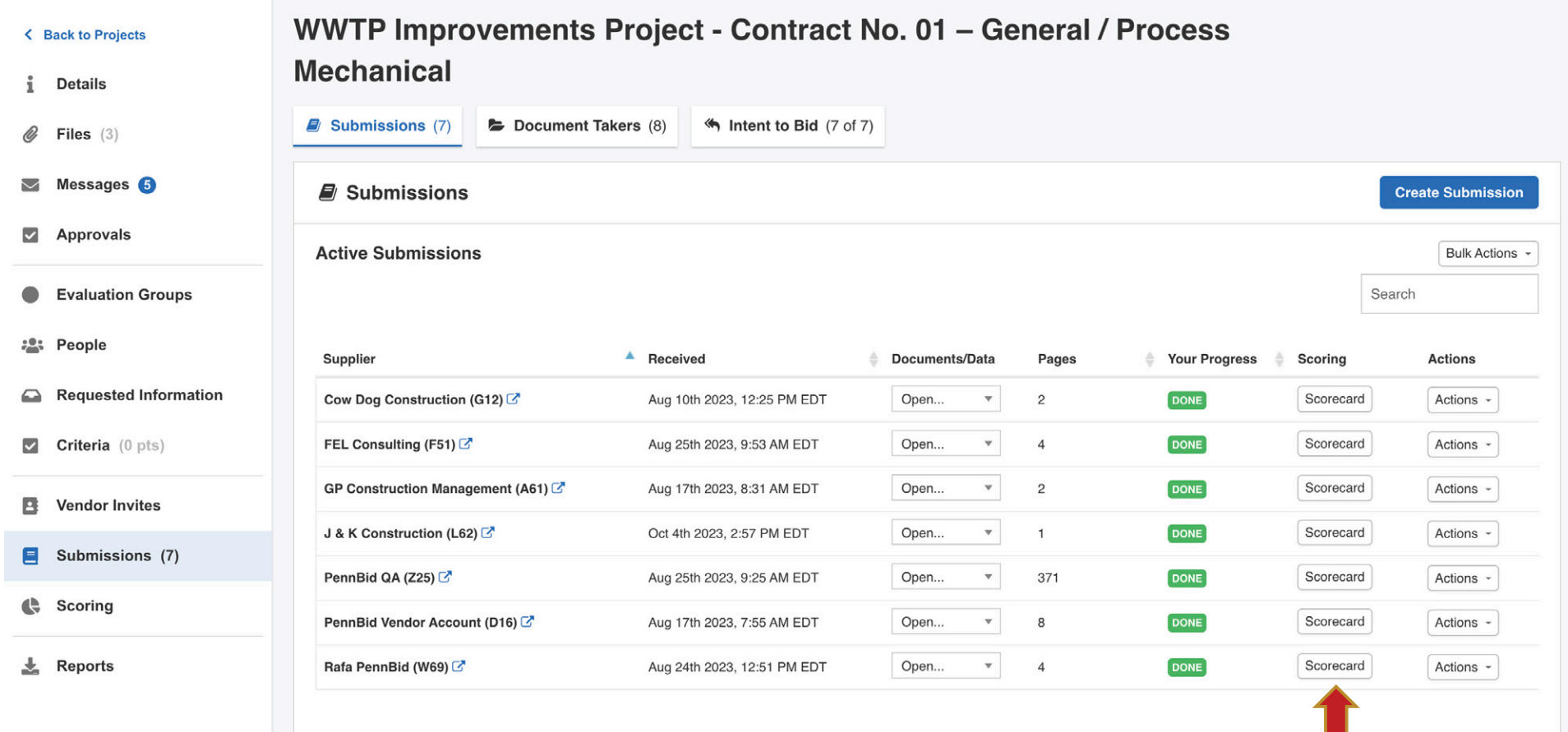

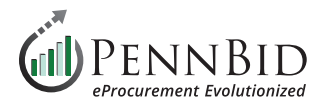

Select the **Score** button associated with the desired **Pricing Section** element.

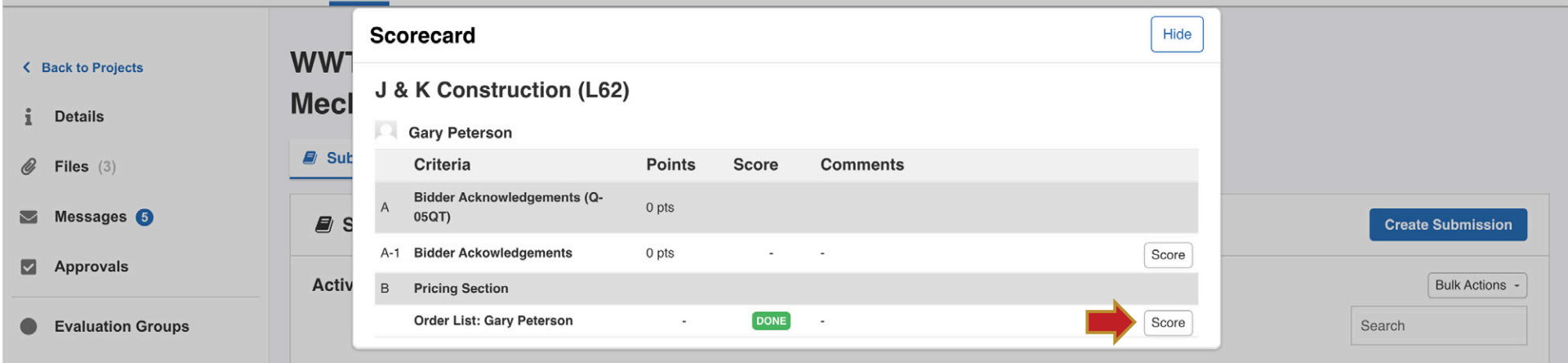

Clicking on **Score Order List** will generate a tabulation of results.

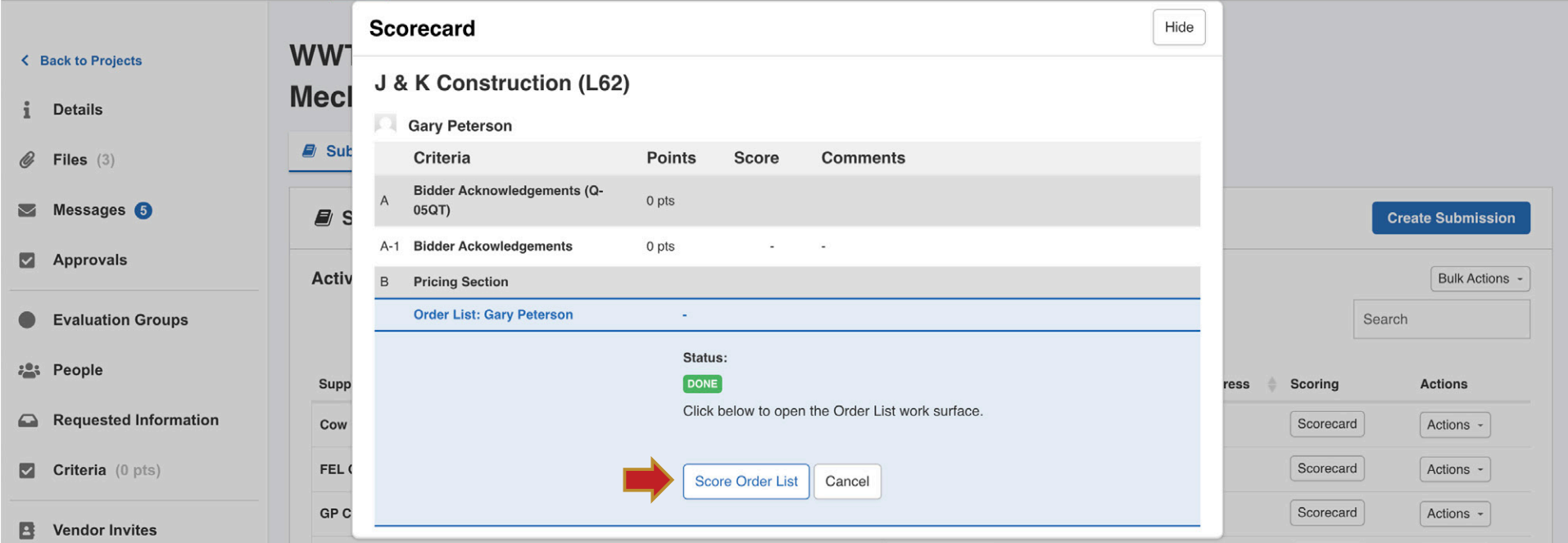

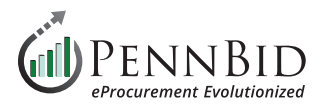

The tabulation can be easily exported as an Excel file by clicking the **download** button. This is recommended as a first step, as the resulting export will be needed to display results.

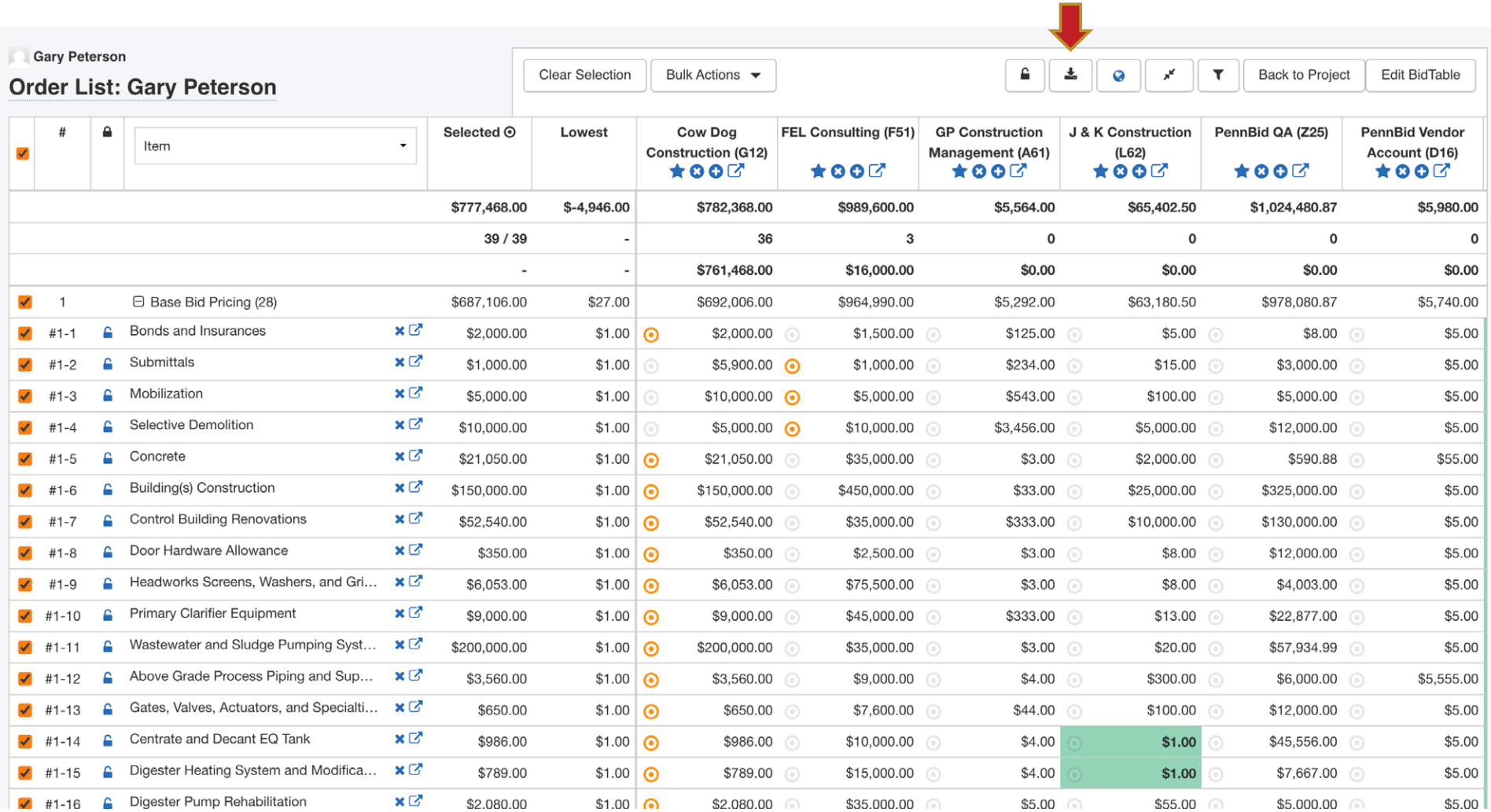

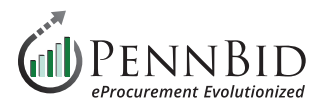

## **Displaying Bid Results**

Unsealing bids does not automatically display bid results publicly. This is easily achieved with just a few steps, by issuing a **Public Notice**.

Use the data from the downloaded Excel file to create your Bid Results to post in the **Messages** page via the **Public Notices tab**. Choose the information you wish to display as your bid results and save your results document as a PDF file.

Return to the **Messages** tab, select the **Public Notices** tab, and click on the **Create New Public Notice** button. Enter *Subject*, *Message*, and click **Attach File** and select your results PDF file. Click the **Send** button to send an email to all Vendors associated with the project.

The attached file will be included within the **Public Files** and **Attached Files from Messages** located in the **Files** tab.

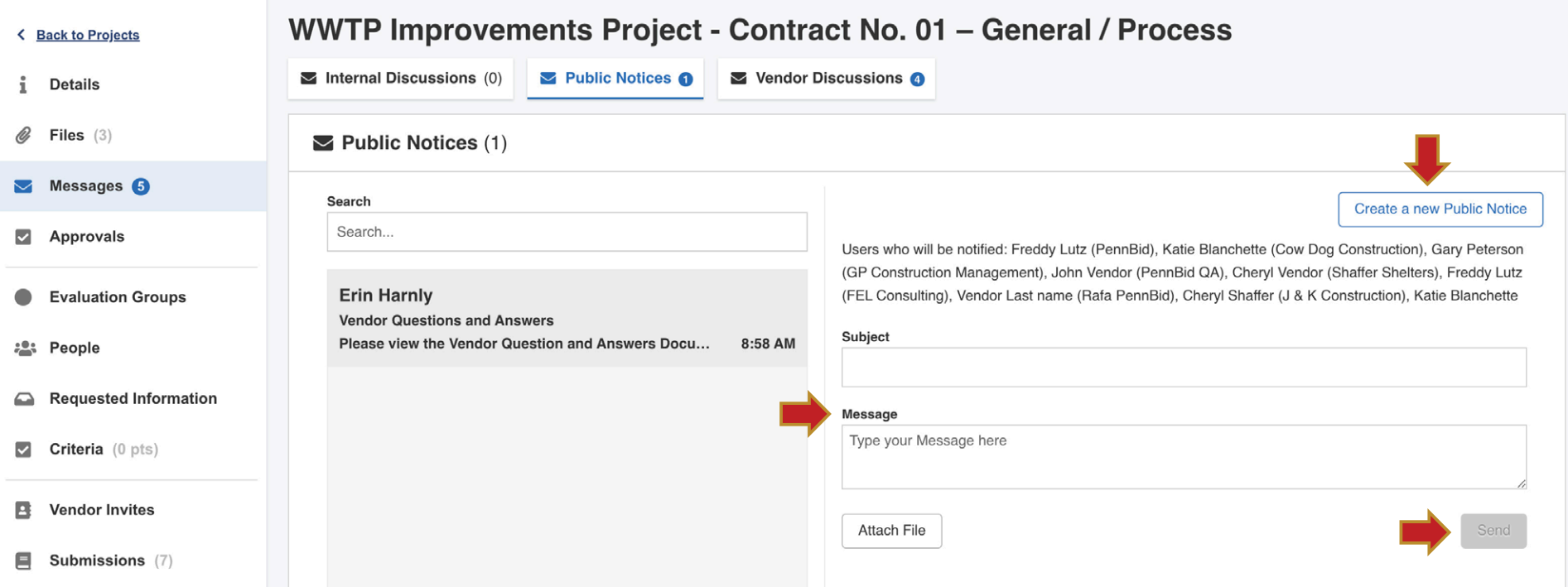

Should you have any questions or require assistance, please contact PennBid at [info@pennbid.net](mailto:info%40pennbid.net?subject=), or **610-693-4769**.